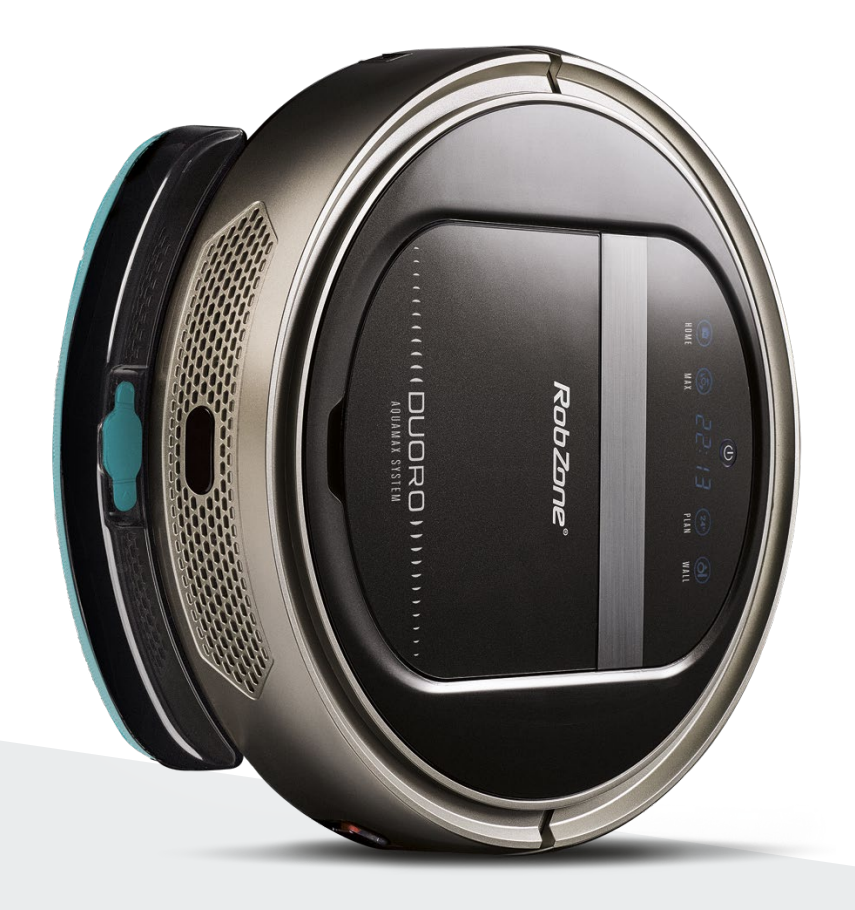

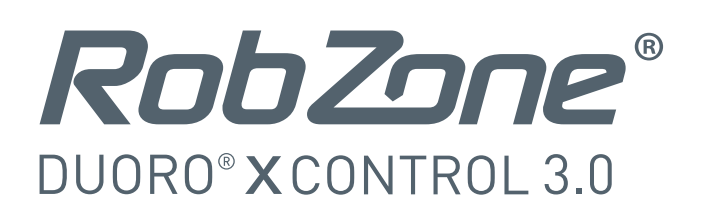

Versiunea 2.2.7 și versiunile ulterioare

Bine ați venit la aplicația mobilă Robzone.

Înscrieți-vă, împerecheați robotul dvs. Aspirator Duoro XCONTROL care are aplicație și se poate controla în mod convenabil de oriunde.

Pentru a controla aplicația robotului aspirator, robotul trebuie să fie întotdeauna complet încărcat și în modul "pregătit".

Prin urmare, vă recomandăm să lăsați aspiratorul robot pe baza de încărcare, unde va fi întotdeauna pregătit pentru instrucțiunile dvs.

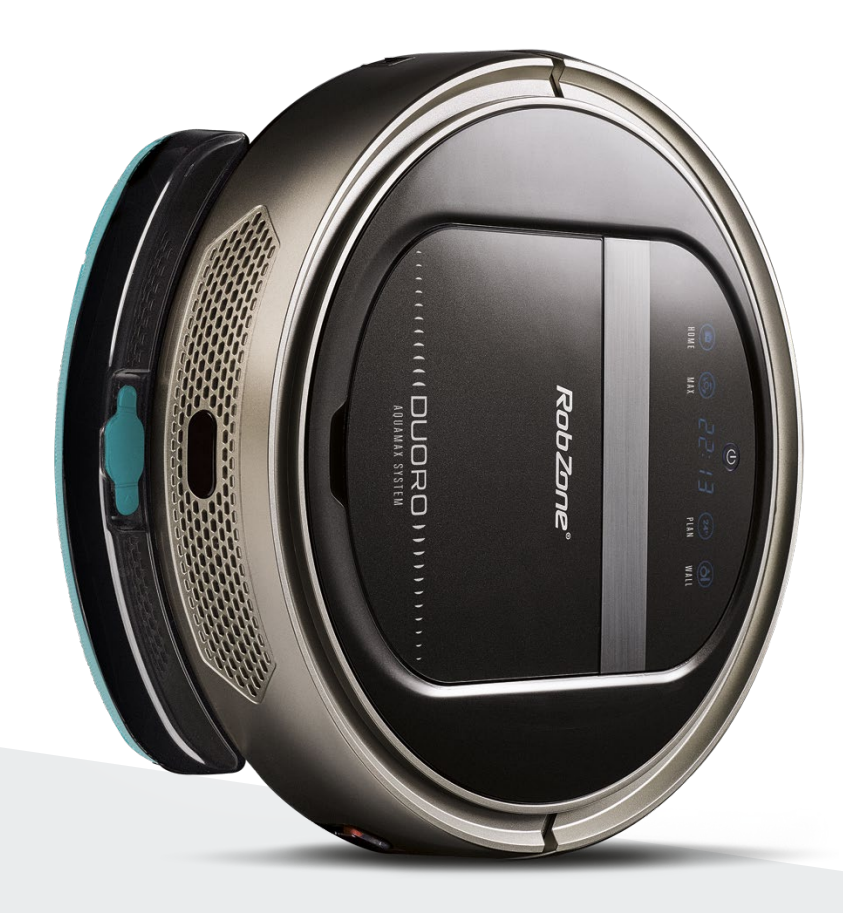

RobZone® DUORO<sup>®</sup>XCONTROL 3.0 aplicația mobilă pasul 1: ÎNREGISTRARE

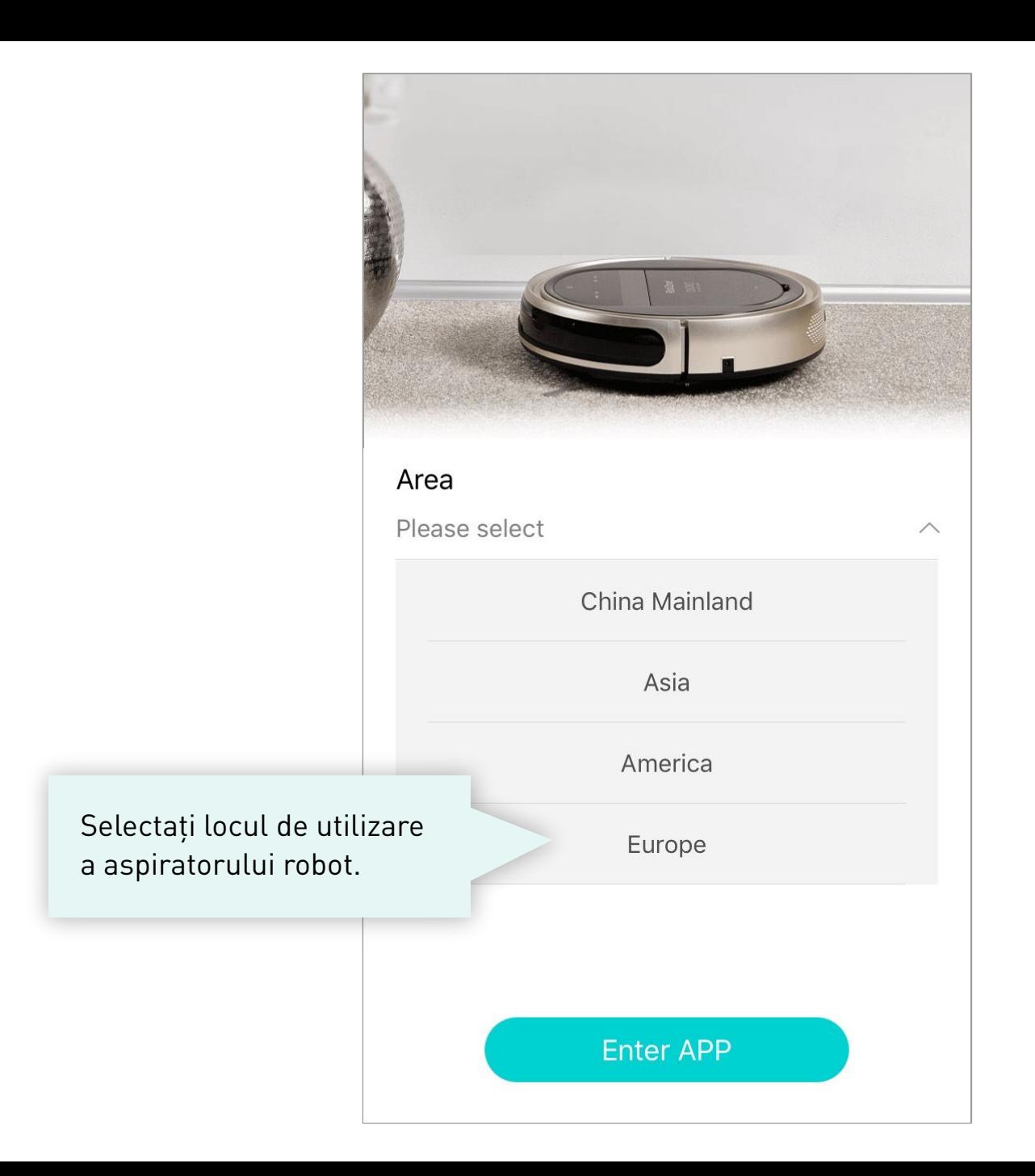

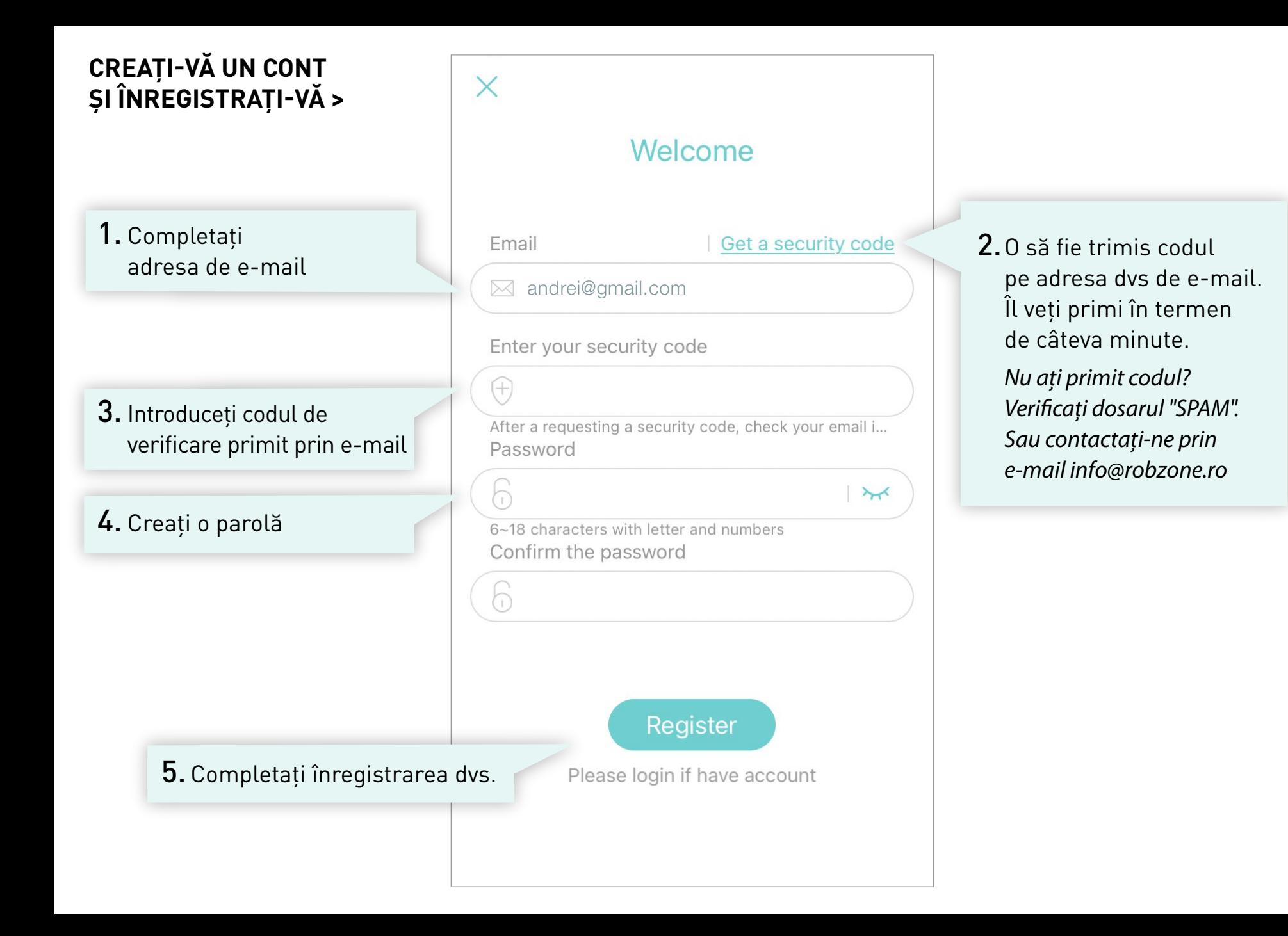

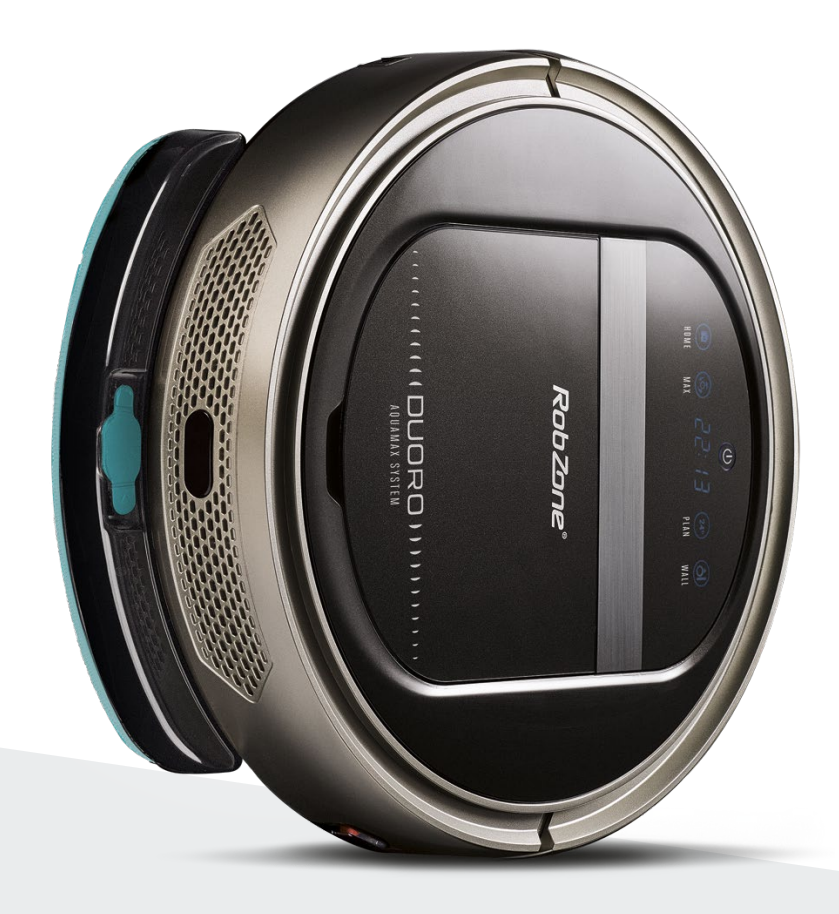

RobZone® DUORO<sup>®</sup>XCONTROL 3.0 aplicația mobilă pasul 2: AUTENTIFICARE Pentru utilizatorii înregistrați

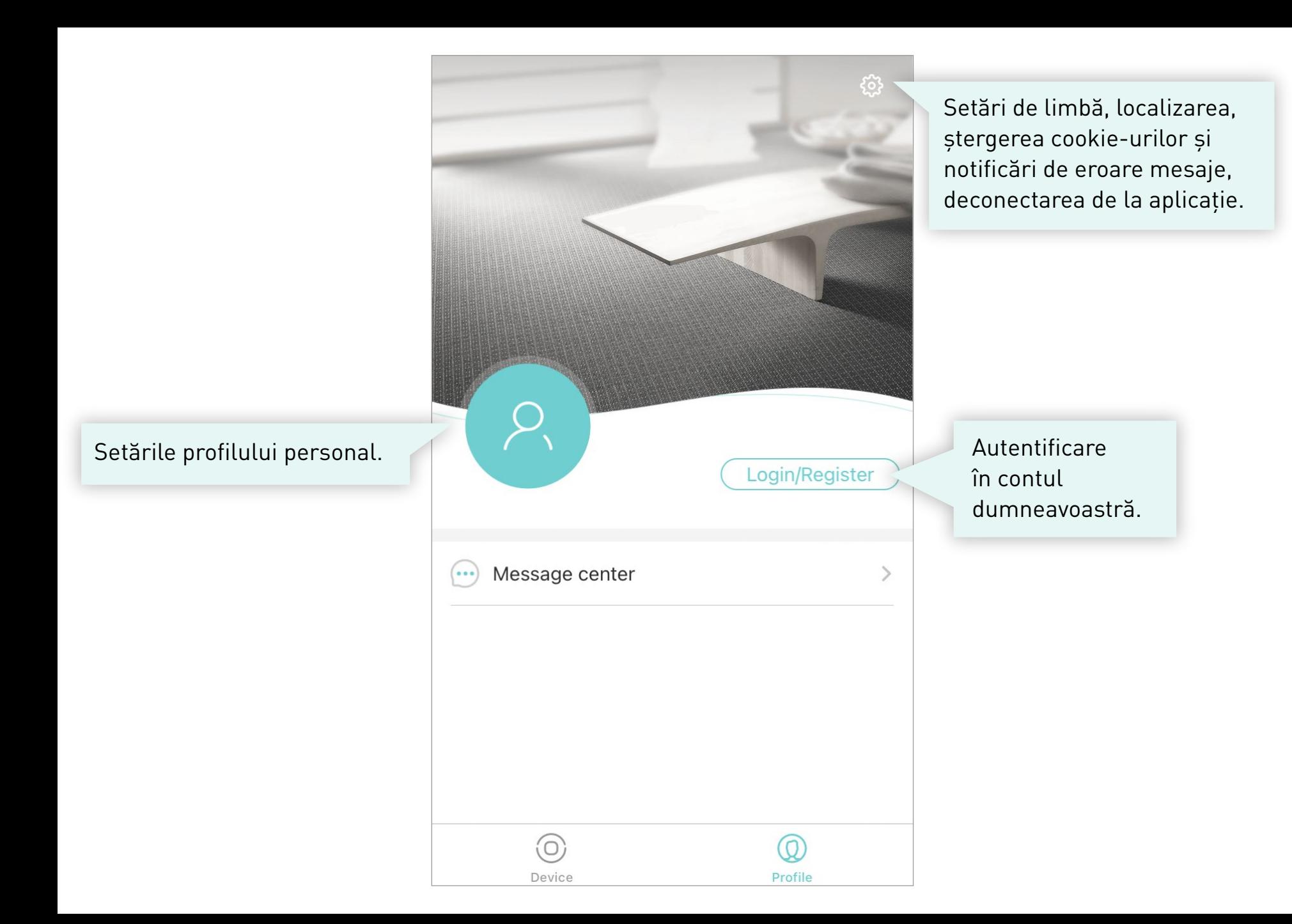

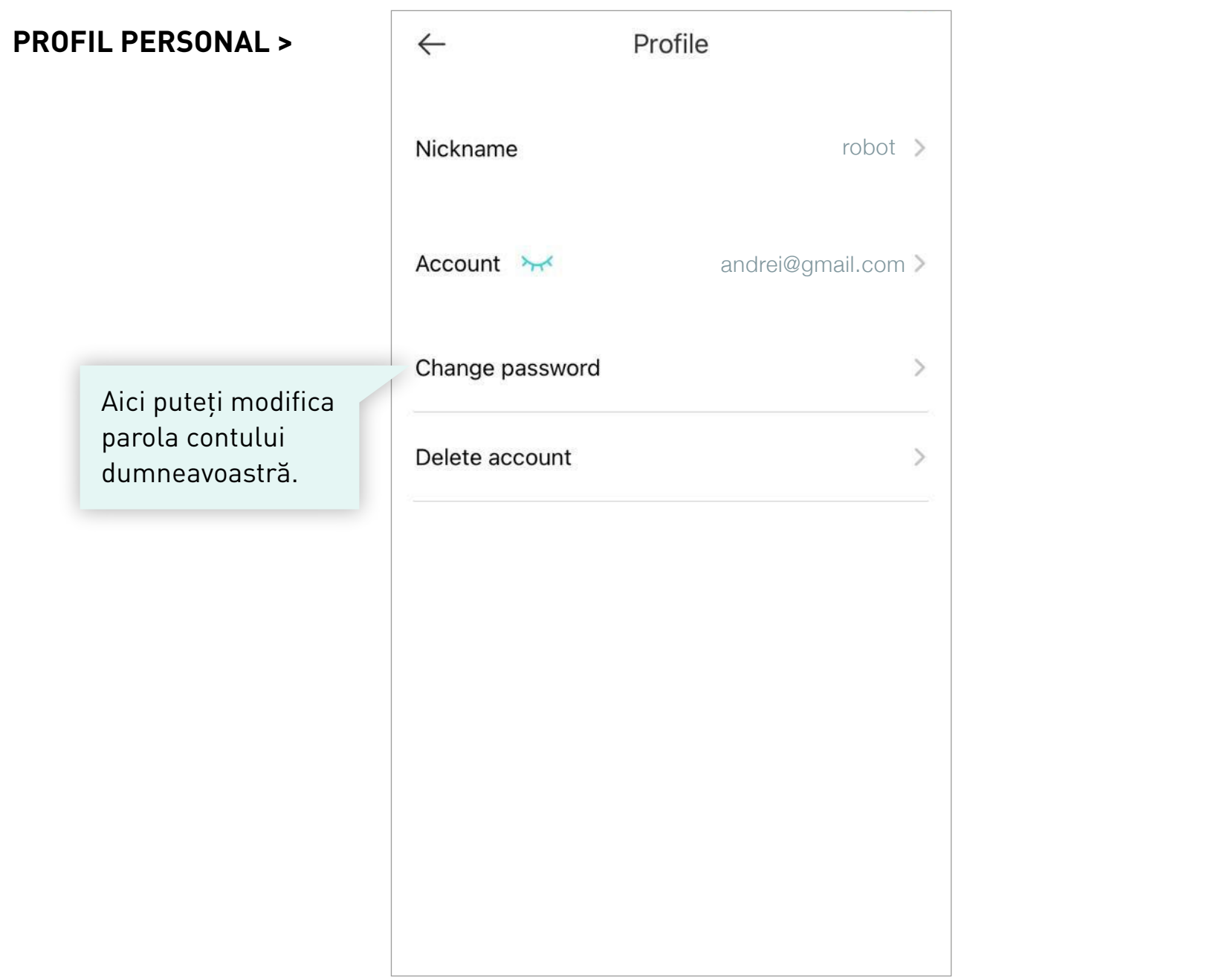

Europe

Completați datele de autentificare numele de utilizator și parola și conectați-vă în contul dumneavoastră.

 $\leftarrow$ 

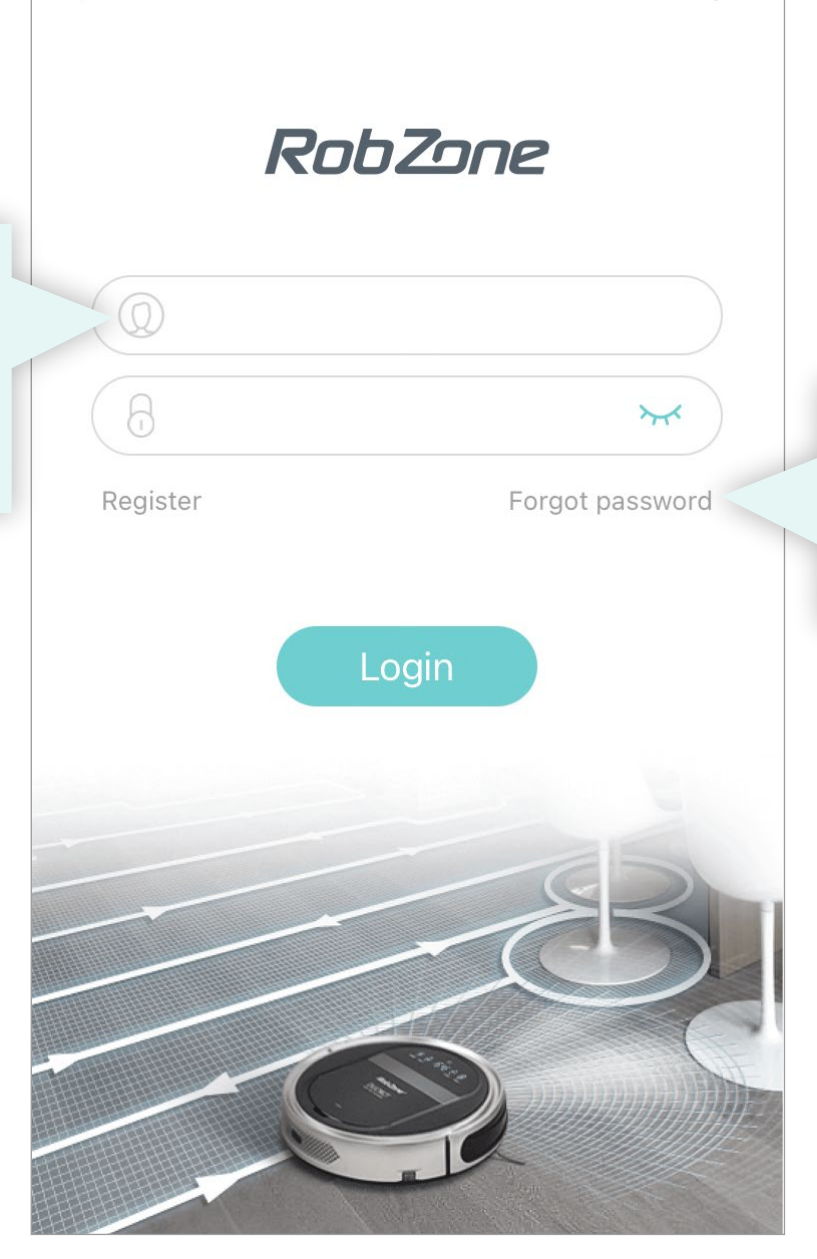

Dacă v-ați uitat detaliile de autentificare, este în regulă, le vom trimite la dvs prin e-mail.

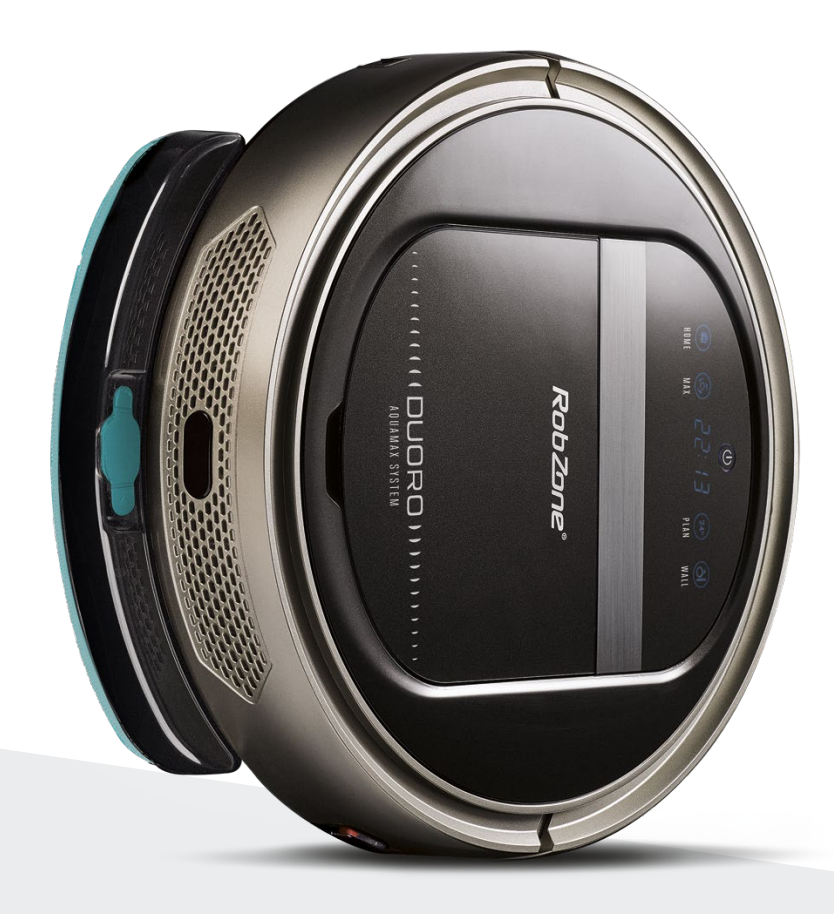

RobZone® DUORO<sup>®</sup>XCONTROL 3.0 aplicația mobilă pasul 3: ASOCIERE CU APLICAȚIA

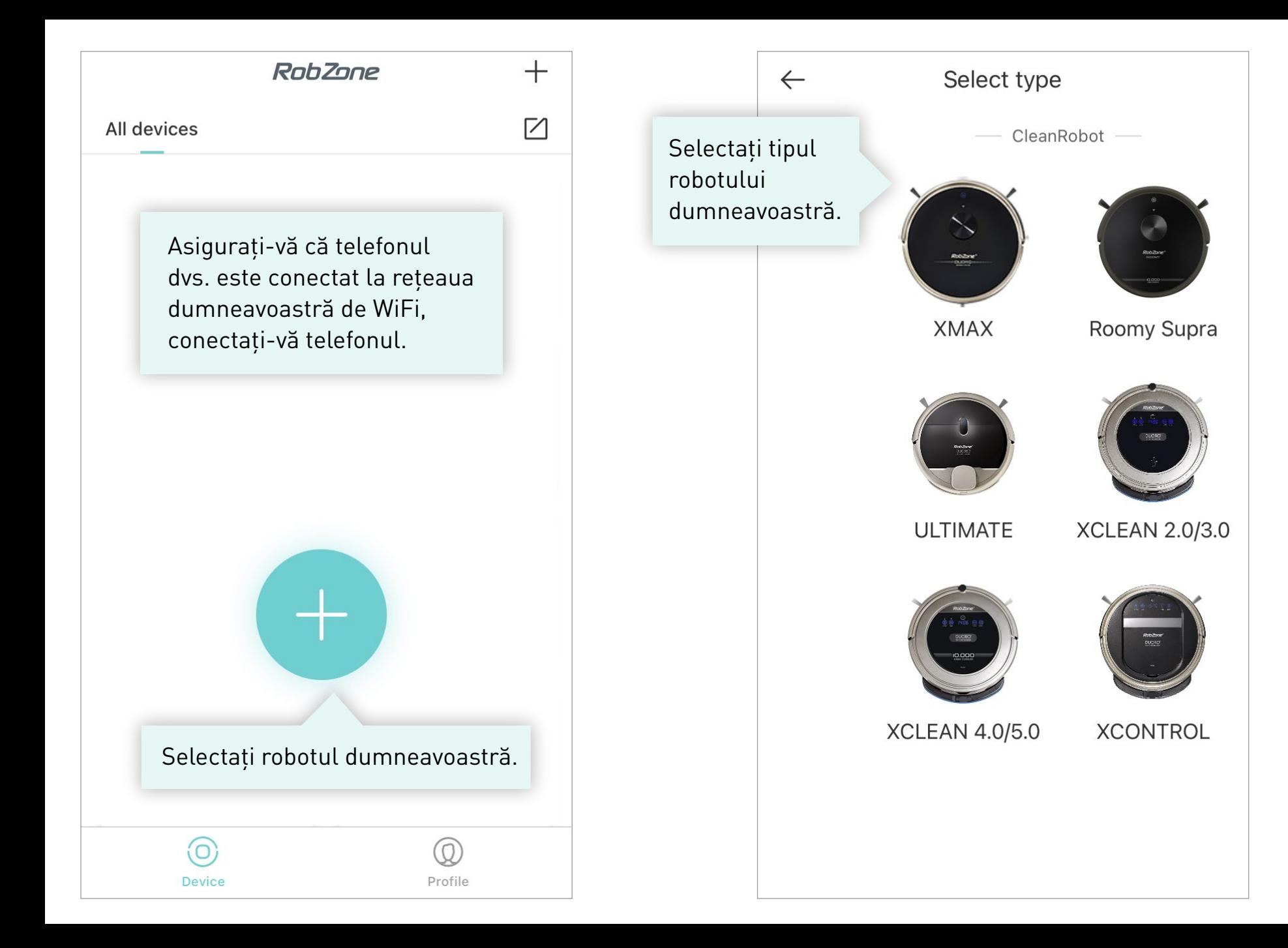

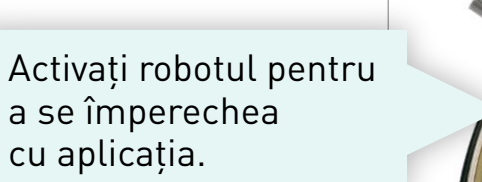

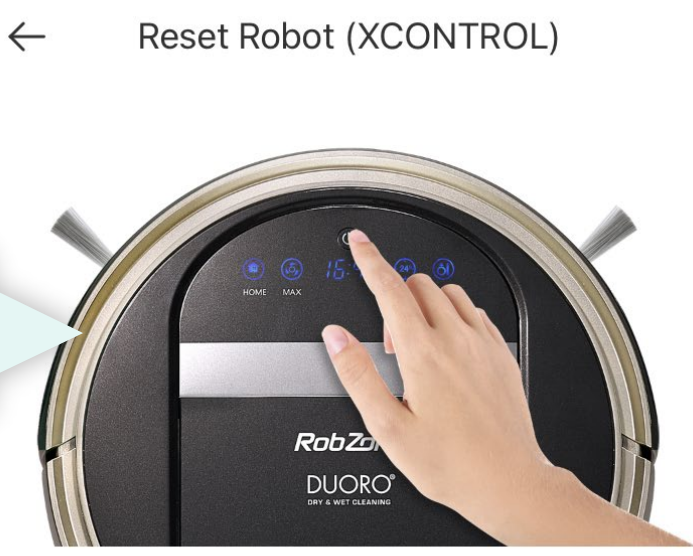

- 1. Turn on the machine power switch.
- 2. Wait for the machine to start and complete.
- 3. ress the HOME button (3 seconds), then it will show the SUCC and CONN on the display.

**O** The above operations have been completed

**Next** 

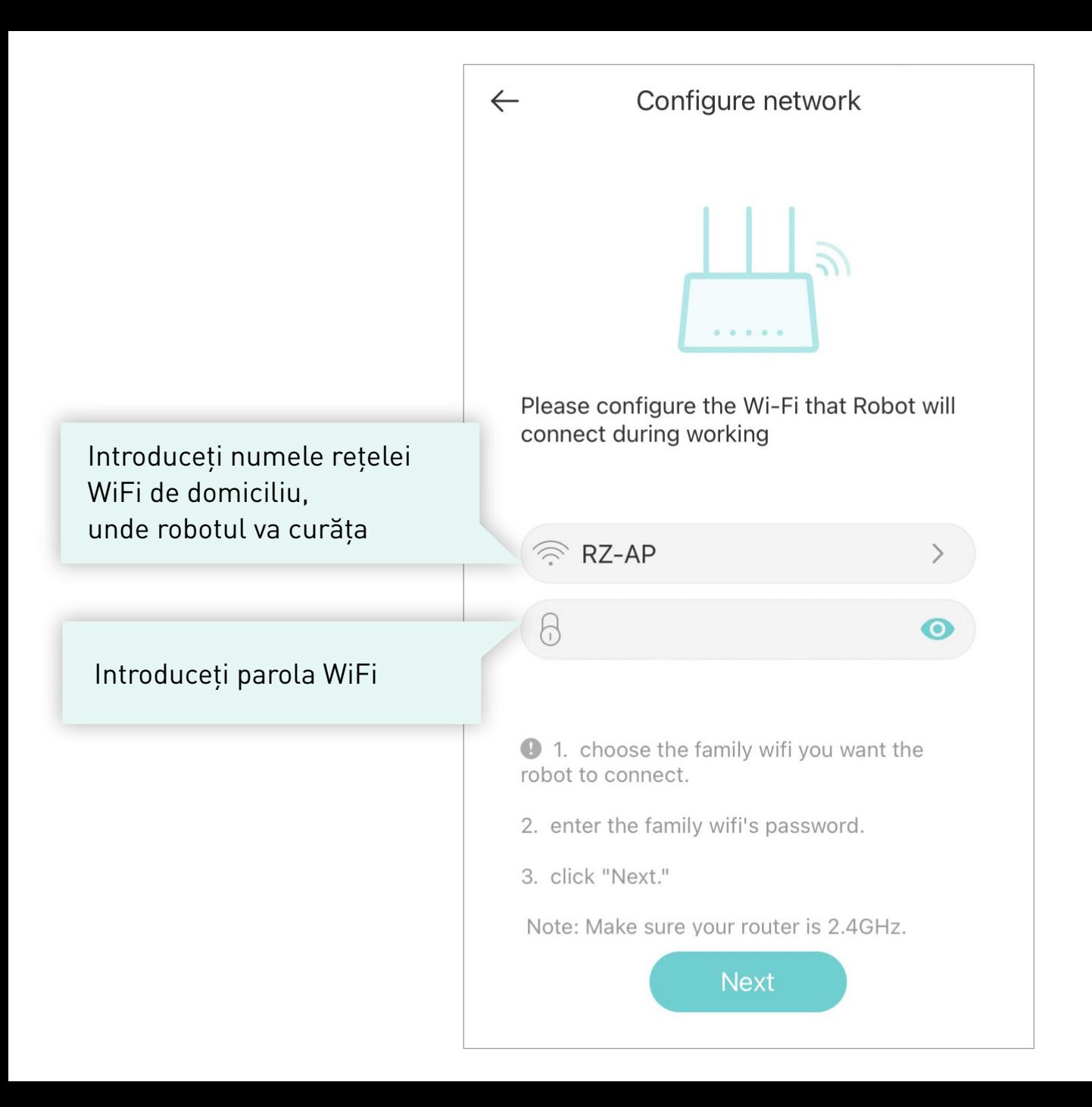

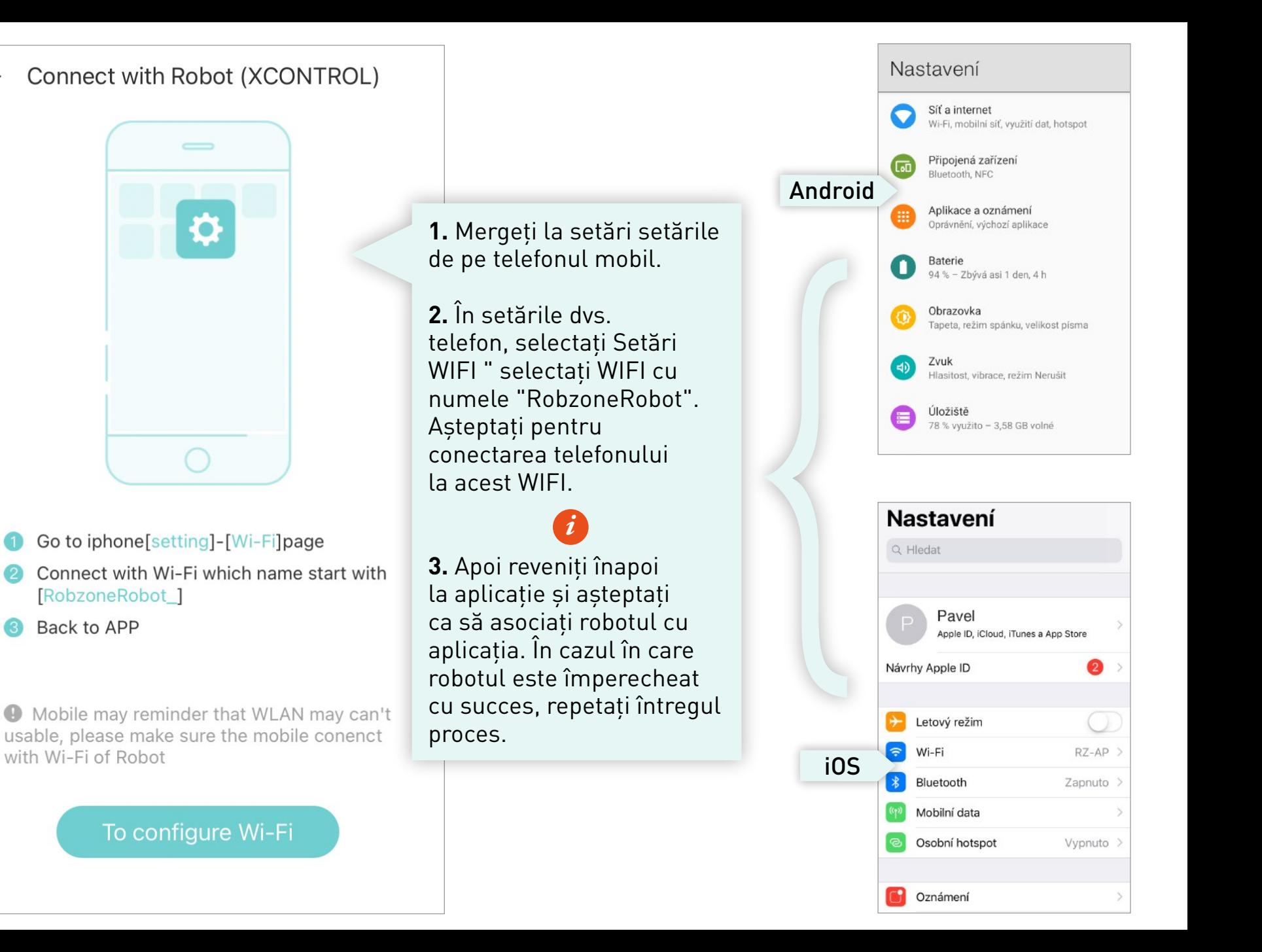

 $\leftarrow$ 

## **Notificare pentru utilizatorii sistemului de operare Android.**

*i*

Dacă telefonul Dvs afișează această notificare:

**"RobzoneRobot nu are acces la internet, doriți să rămâneți conectat?"**

> Vă rugăm să confirmați cu butonul **"DA"**

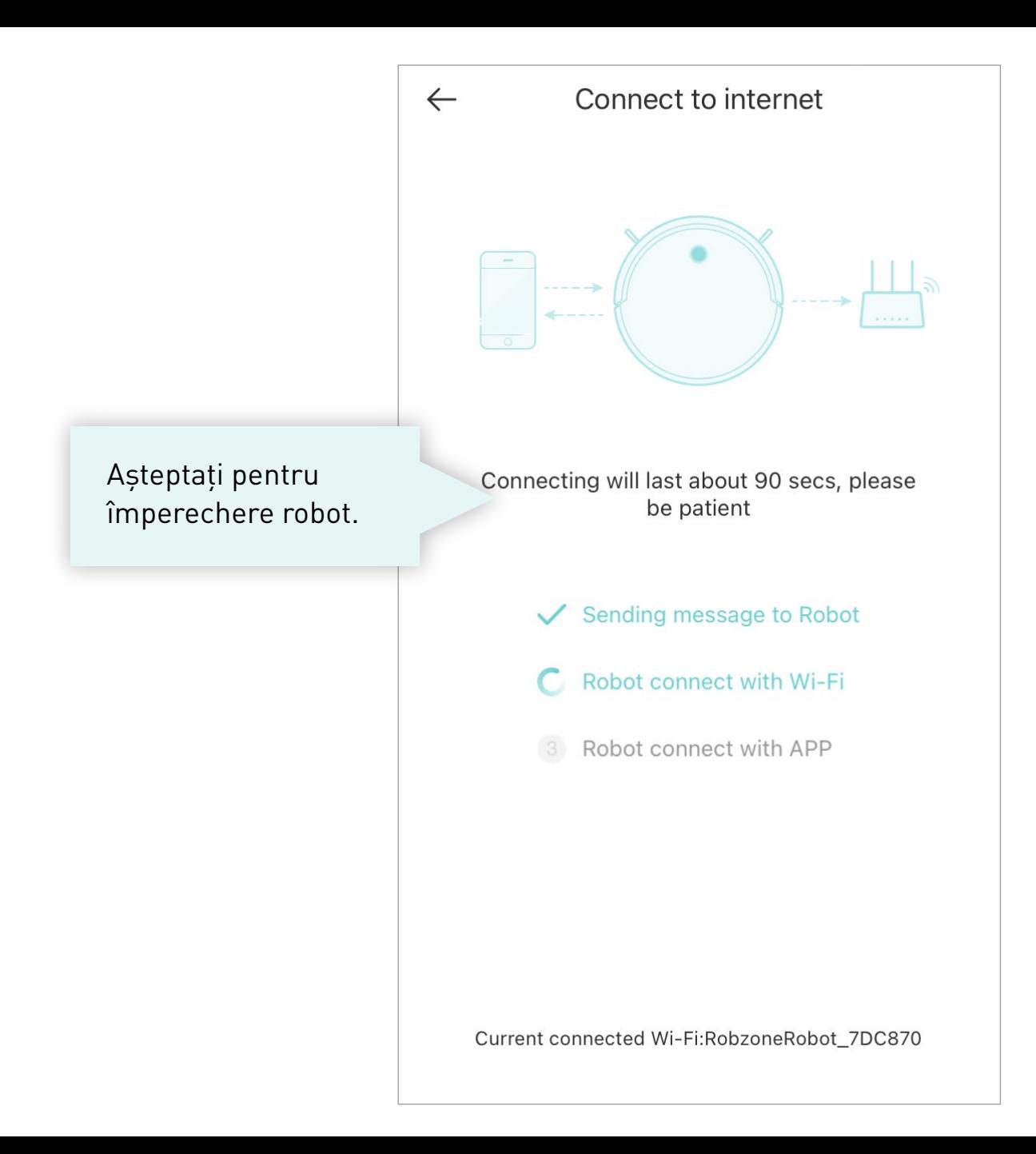

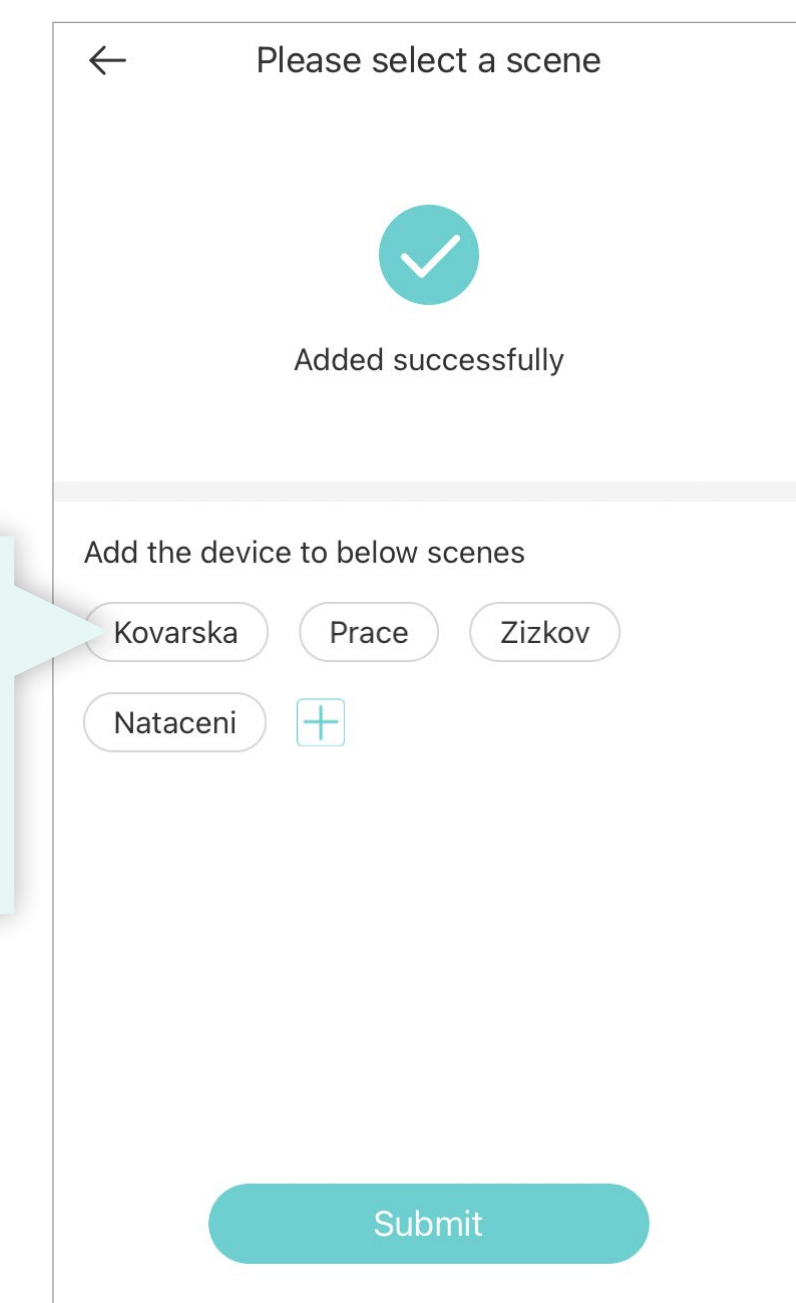

Creaţi o locaţie în care robotul va funcţiona și așezaţi robotul la locaţia respectivă.

Dacă deţineţi mai multe aspiratoare robot, lista de locaţii vă vor ajuta în controlarea lor de la distanţă.

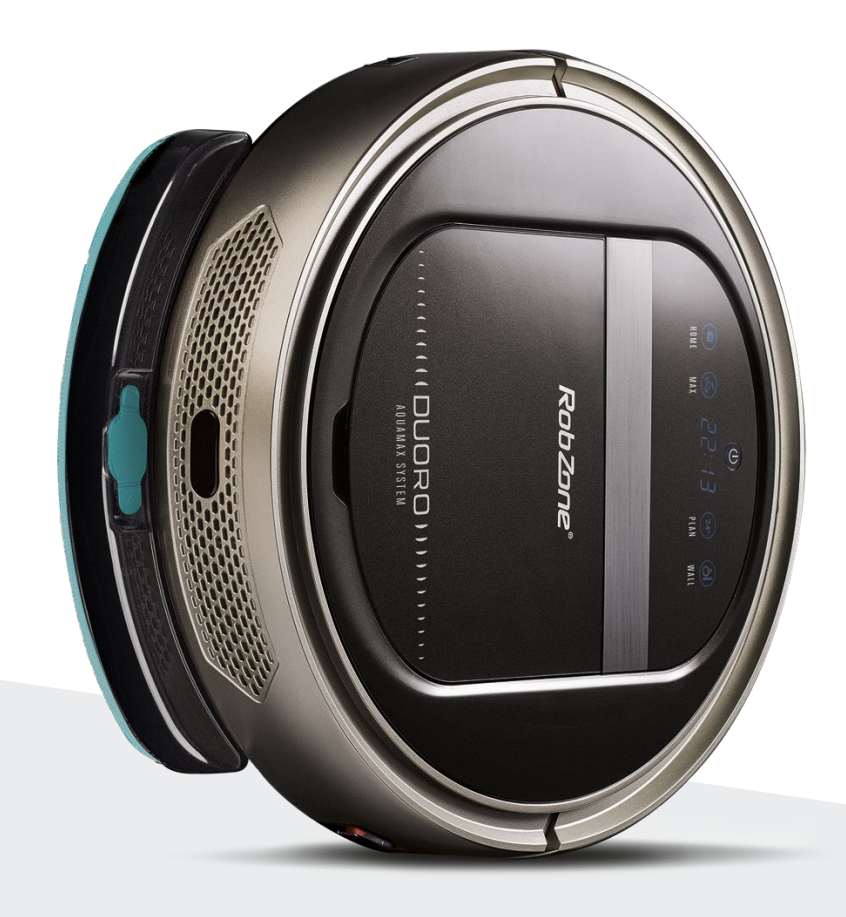

RobZone® DUORO®XCONTROL 3.0 aplicația mobilă pasul 4: **CARACTERISTICI** ȘI PROGRAME DE NAVIGARE

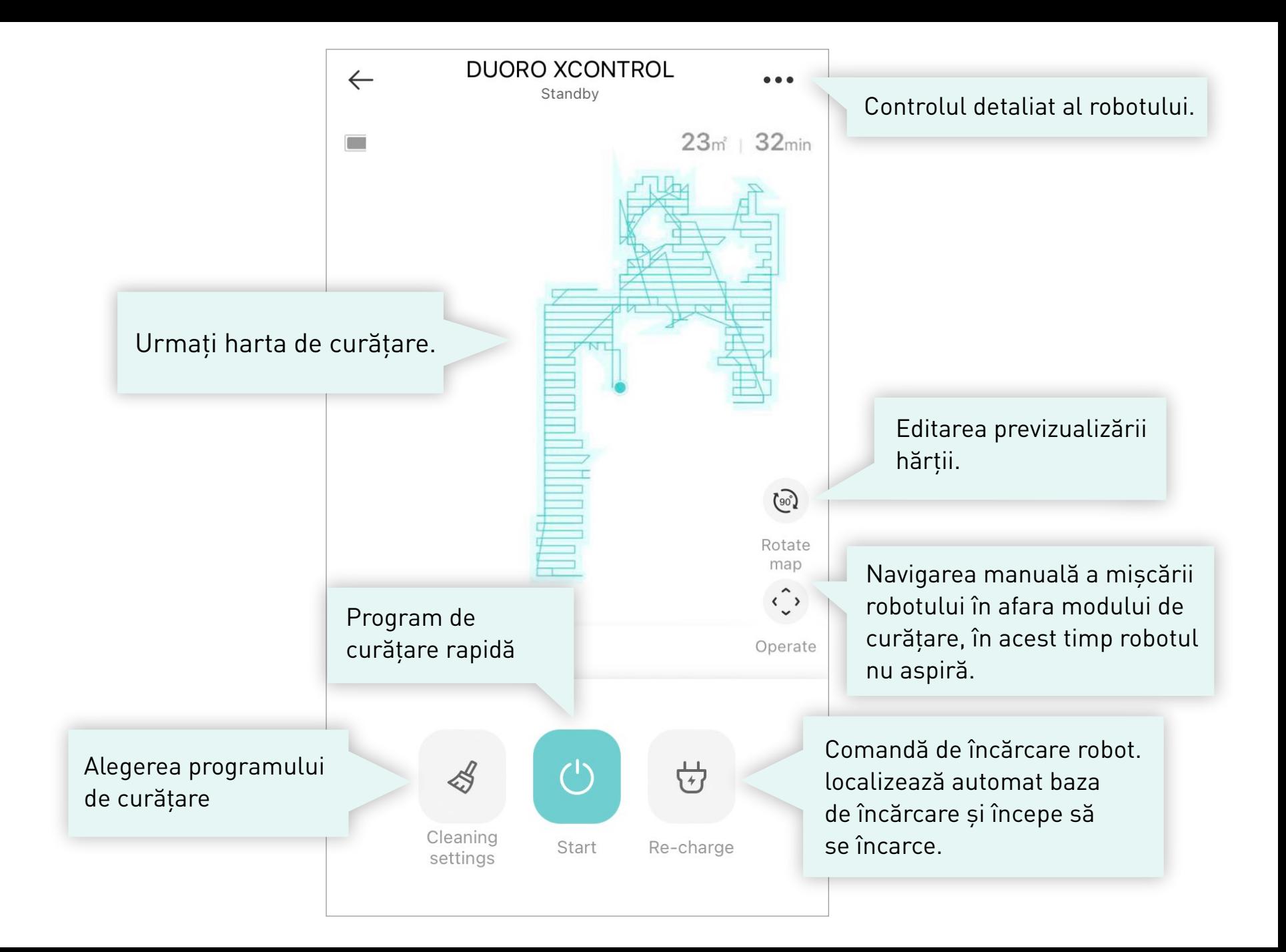

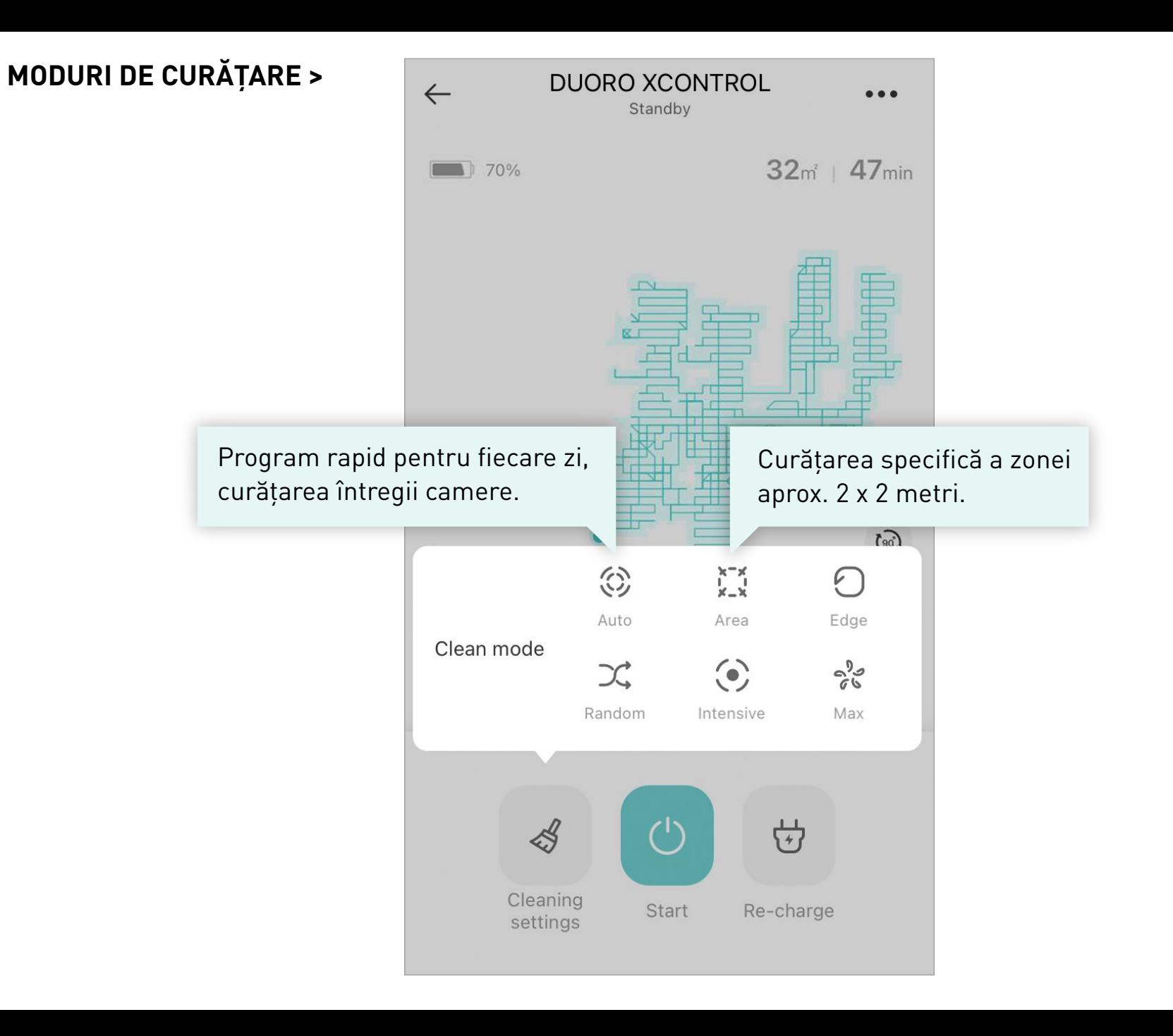

## **CONTROL DETALIAT >**

Alegerea limbii de comunicare a robotului.

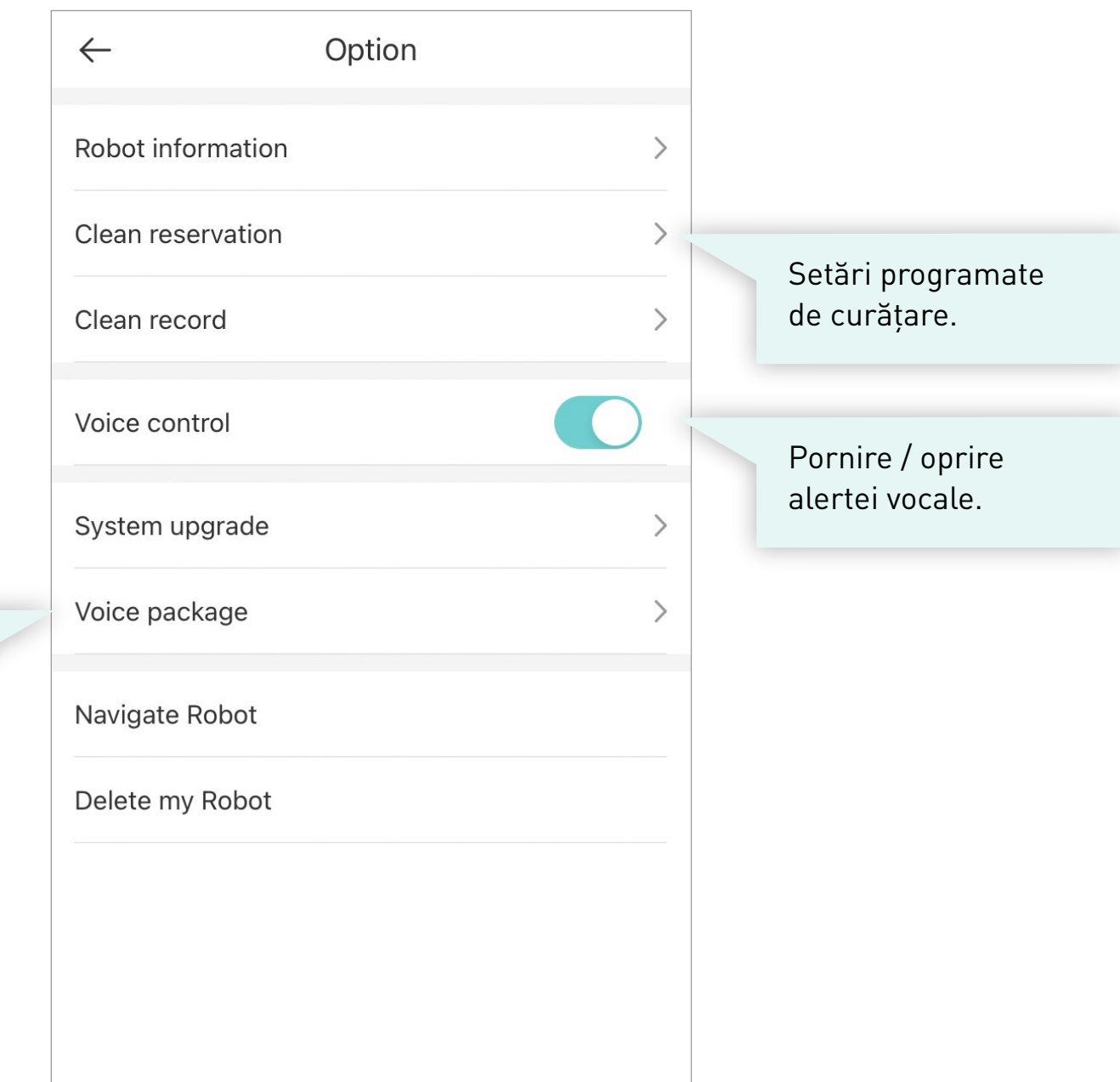

Alegeți timpul de curățare pentru fiecare zi a săptămânii. La momentul stabilit, robotul va începe automat curățarea.

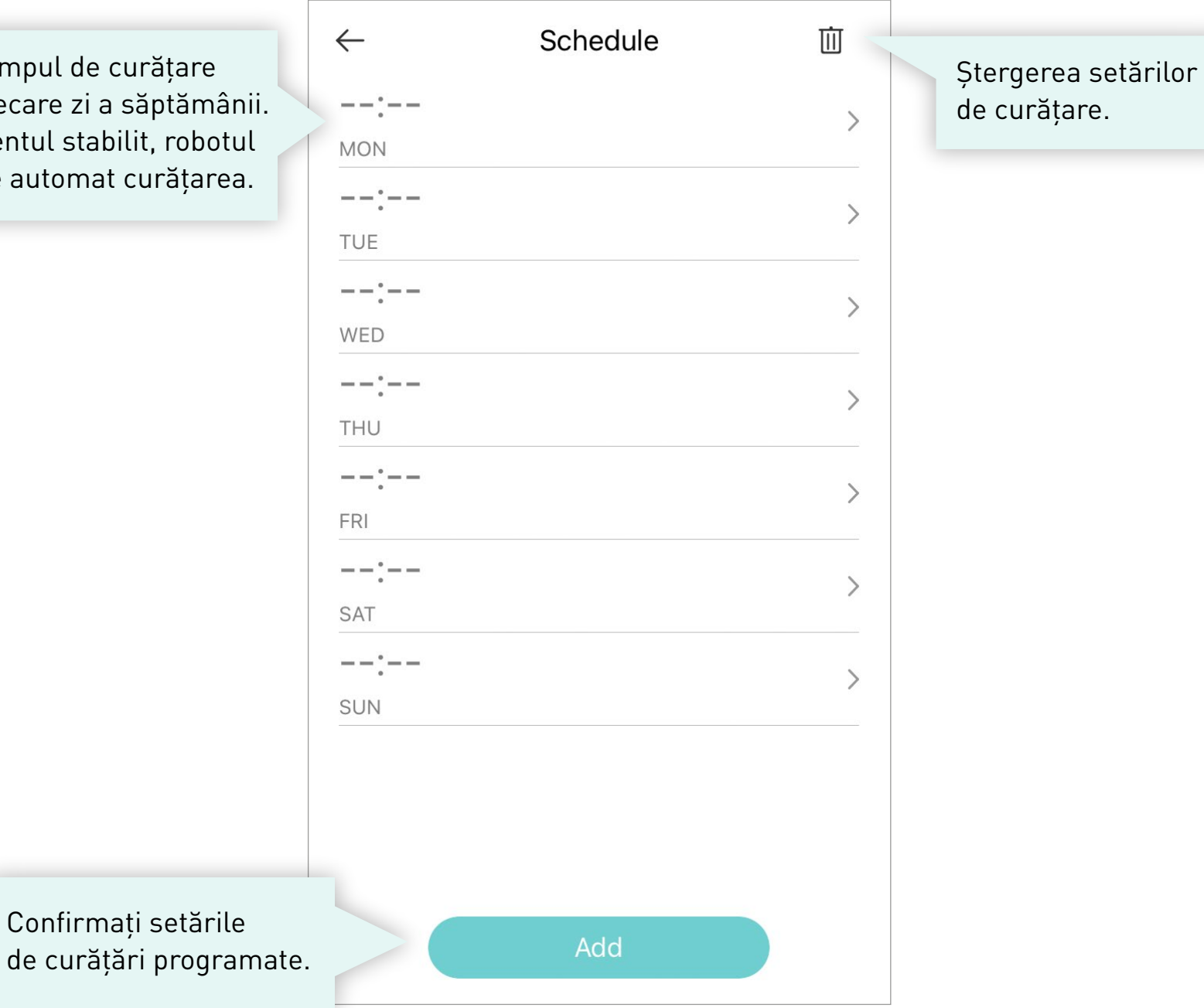

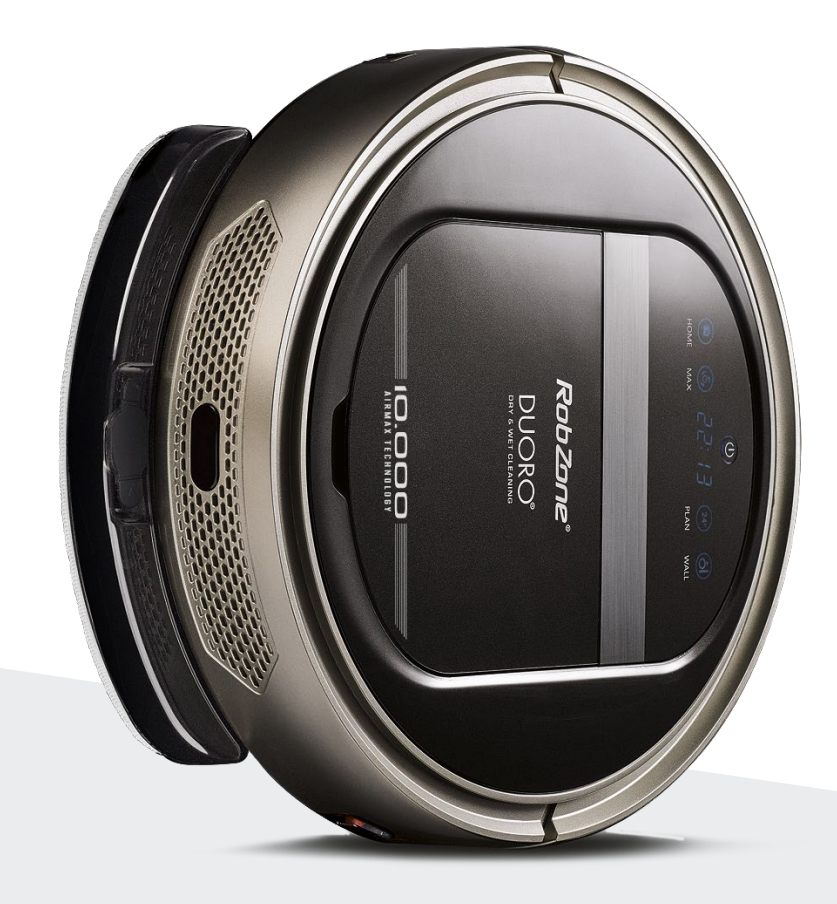

RobZone® DUORO®XCONTROL 3.0 aplicația mobilă pasul 5: PARTAJAREA robotului pentru alți membri ai gospodăriei

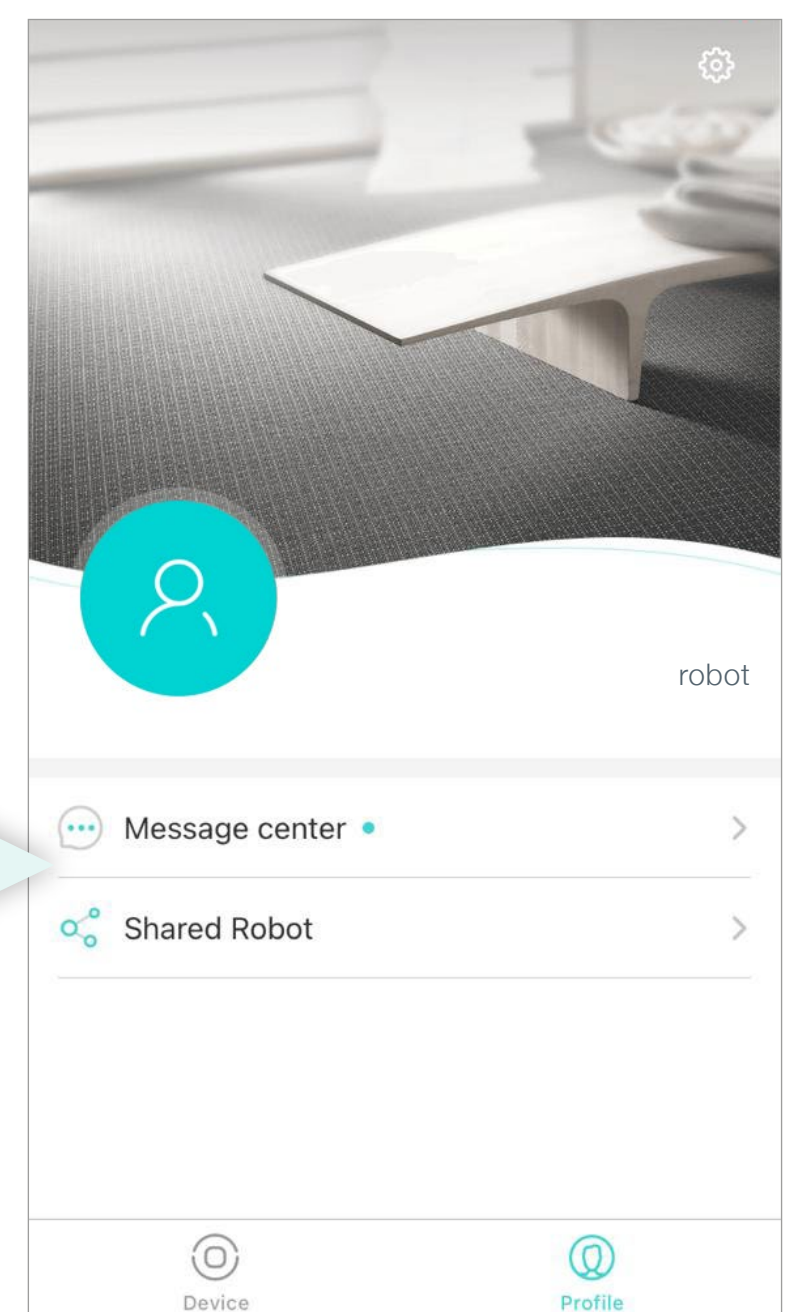

Împărtășiți un robot pentru alți utilizatori. Noului utilizator trebuie să introduceți mai întâi aplicația și înregistrați un alt cont personal.

Device

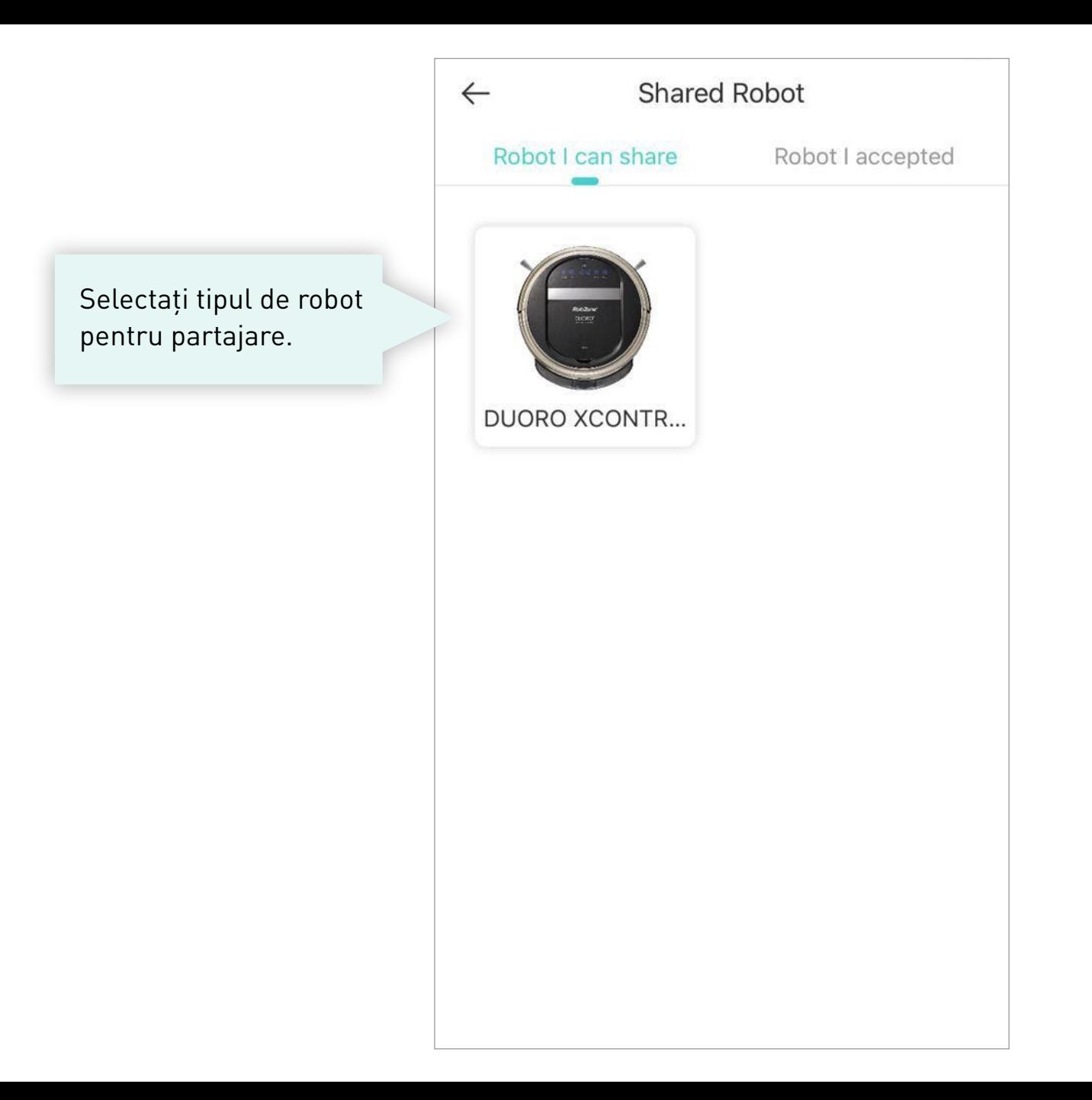

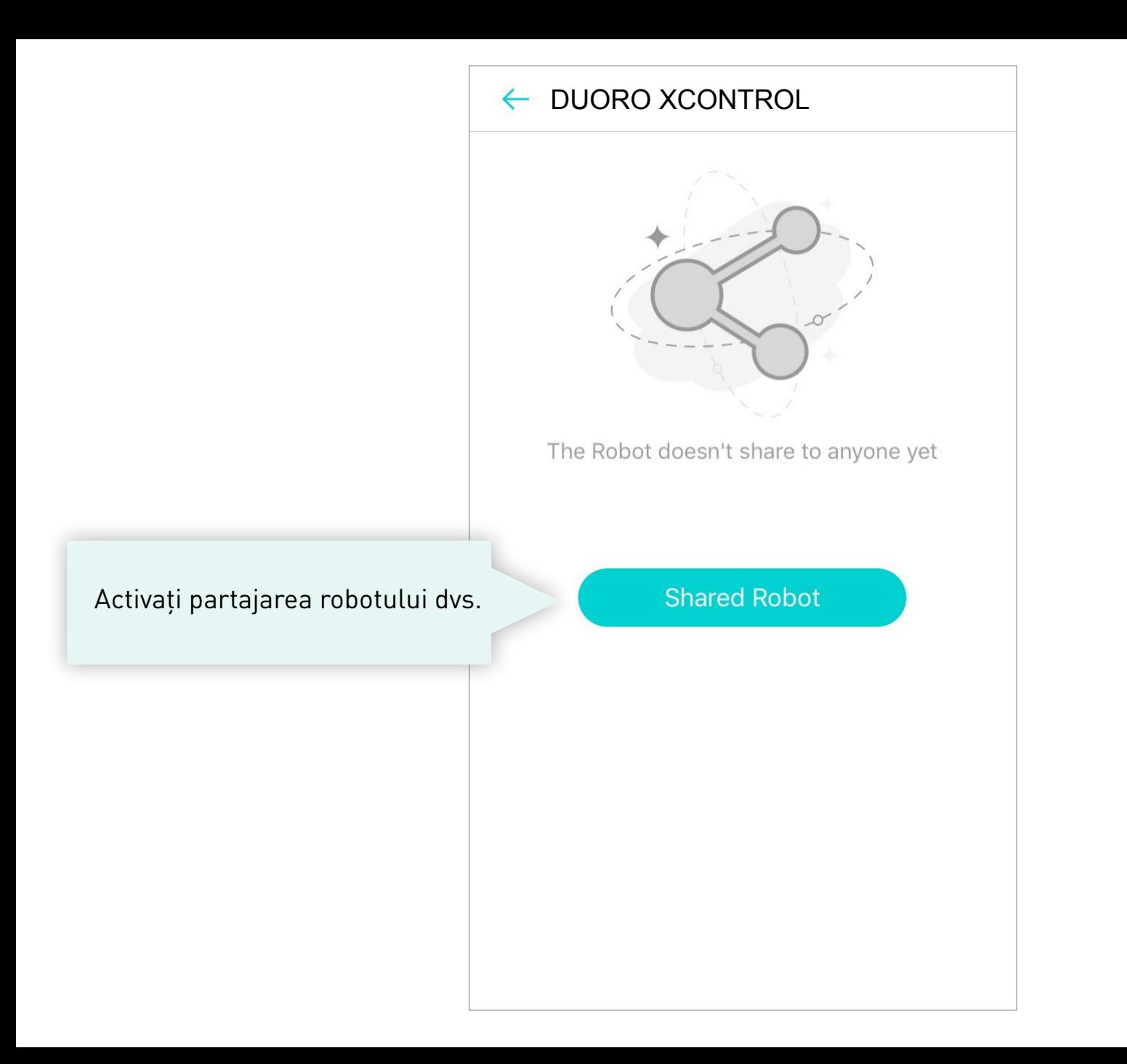

## $\leftarrow$  DUORO XCONTROL

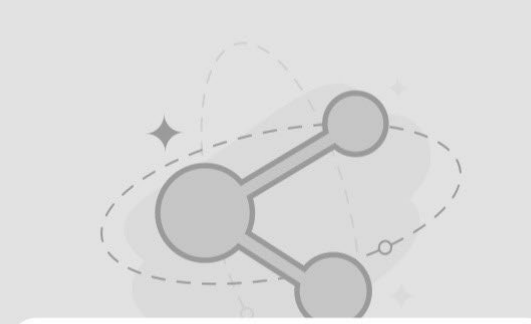

Completați adresa de e-mail a contului utilizatorului cu care doriți să partajați aspiratorul robot.

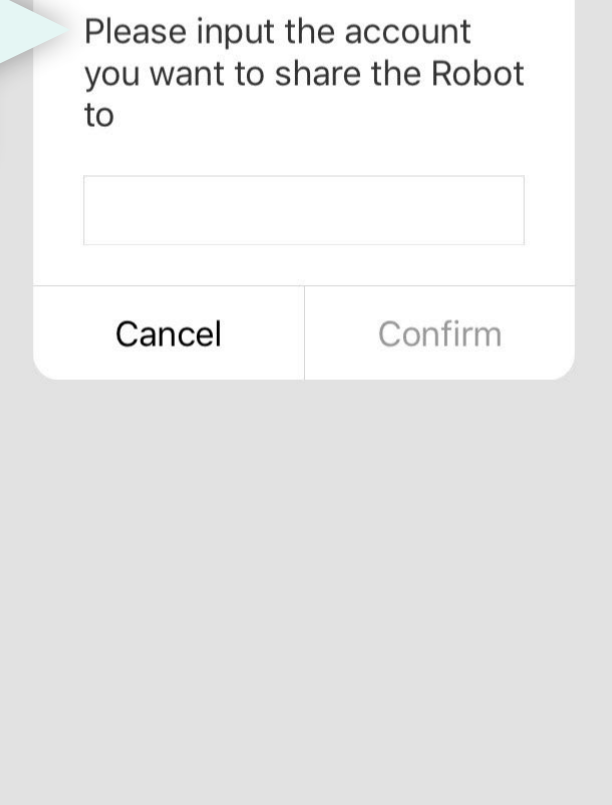

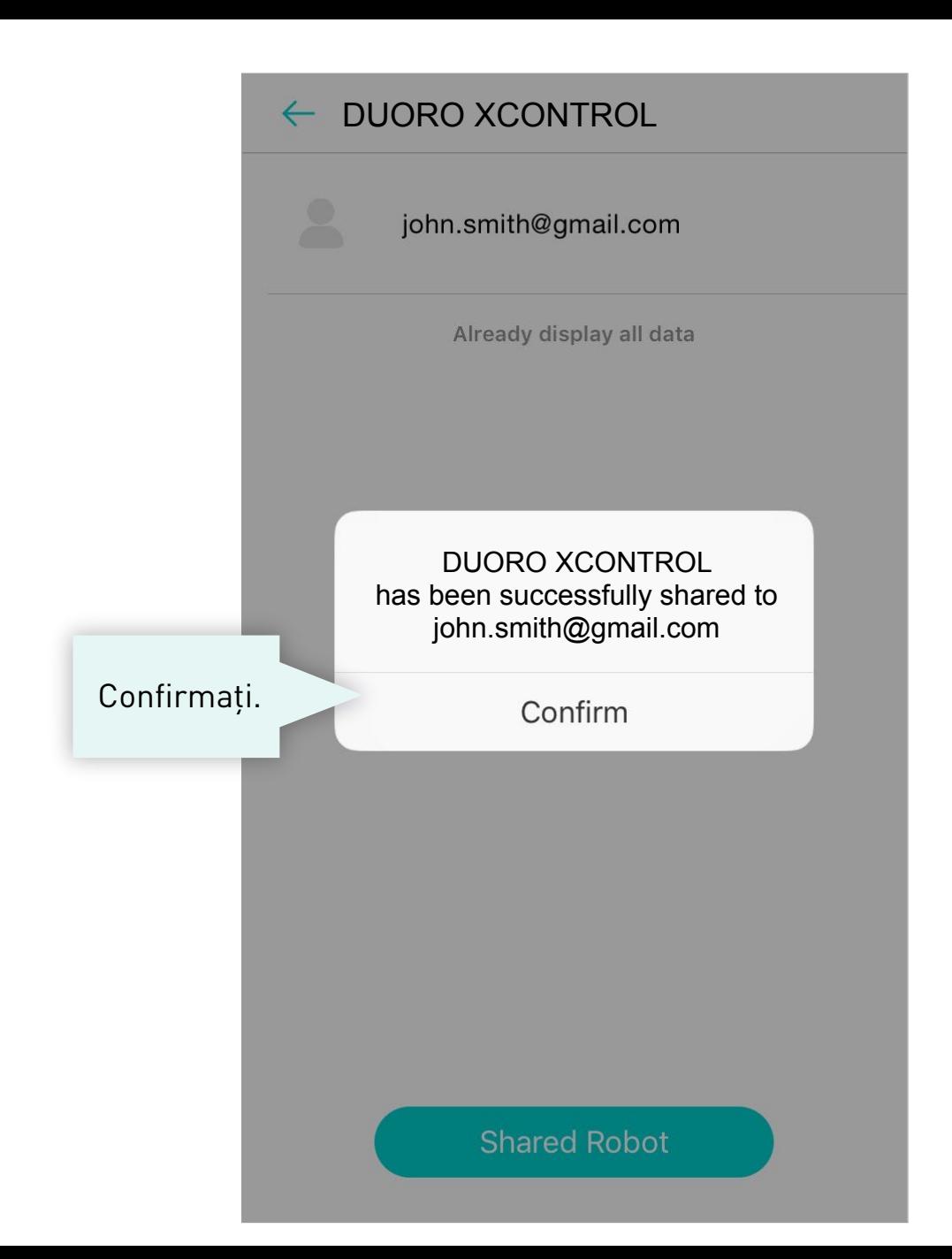

## **ÎN NOUA CERERE UTILIZATORI >**

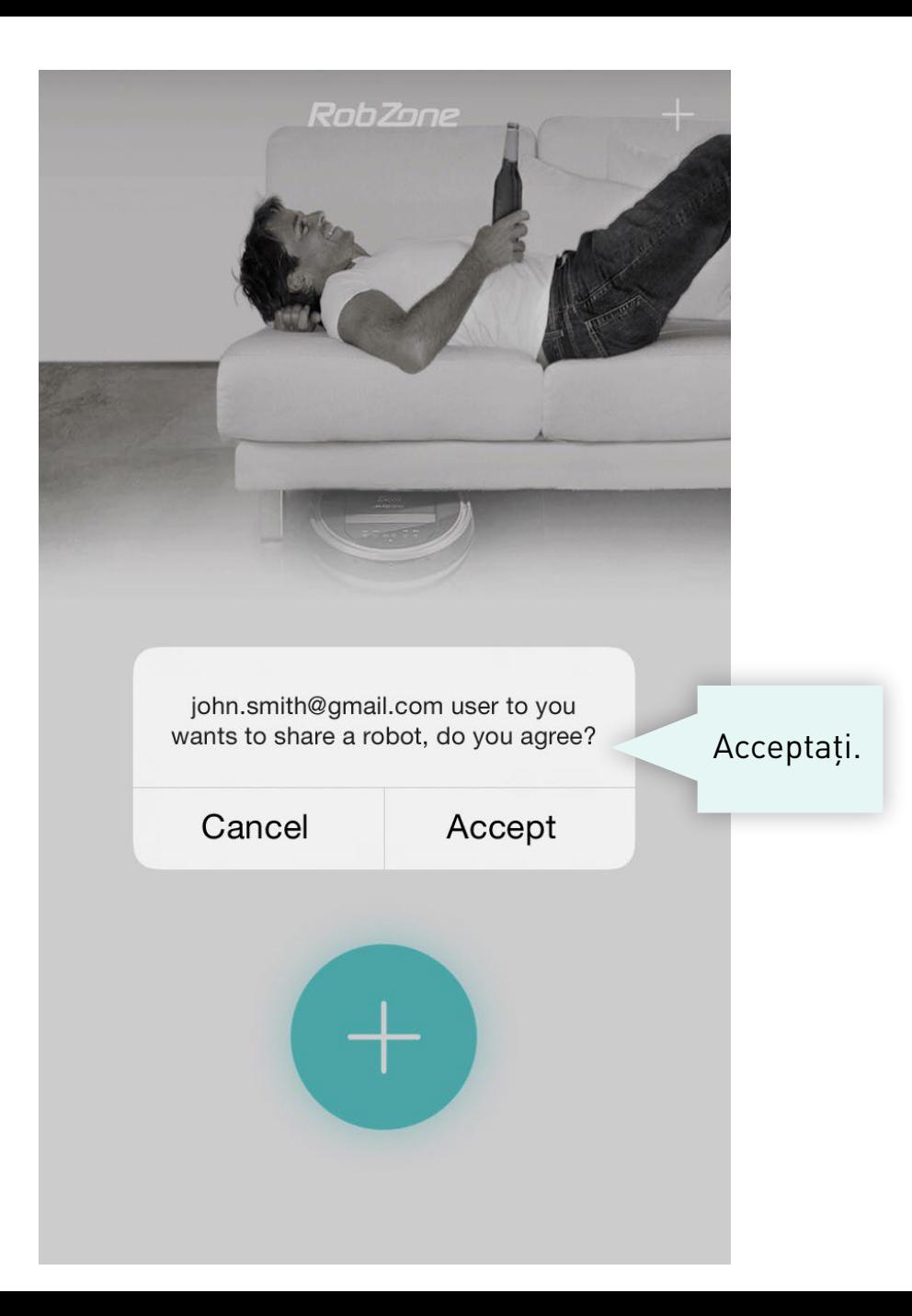